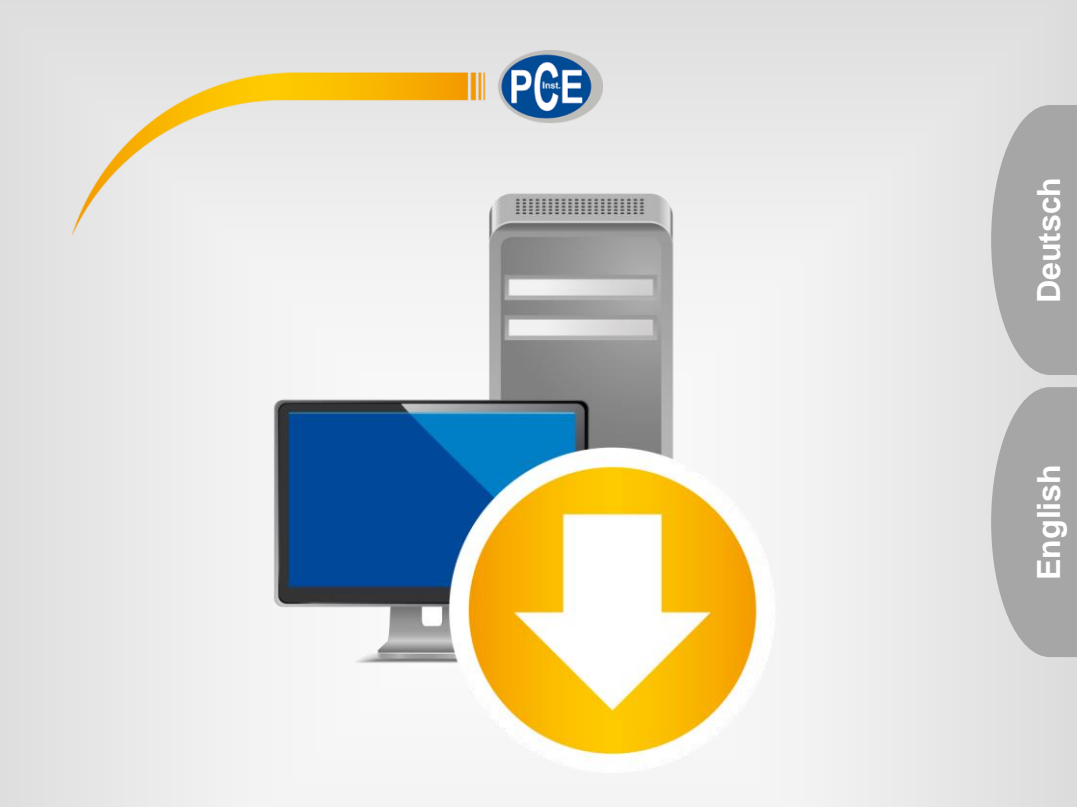

# Bedienungsanleitung User Manual

App PCE-555BT

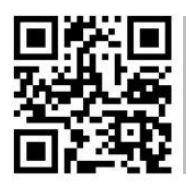

**User manuals in various languages (français, italiano, español, português, nederlands, türk, polski, русский,** 中文**) can be found by using our**

**product search on: www.pce-instruments.com**

Letzte Änderung / last change: 19 November 2021 v1.1

© PCE Instruments

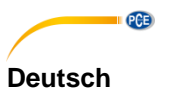

# **Inhaltsverzeichnis**

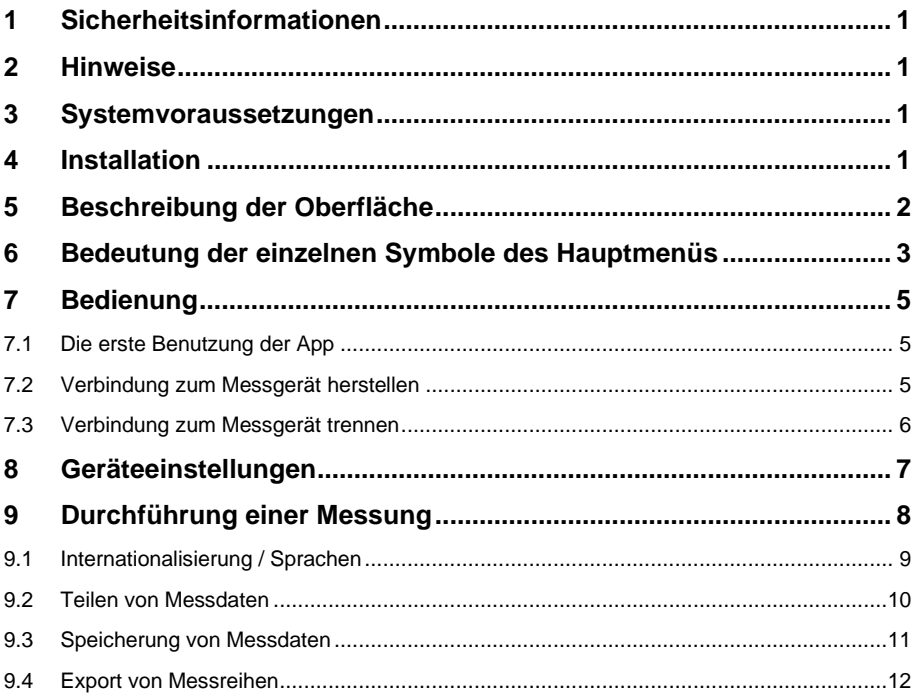

# English Contents

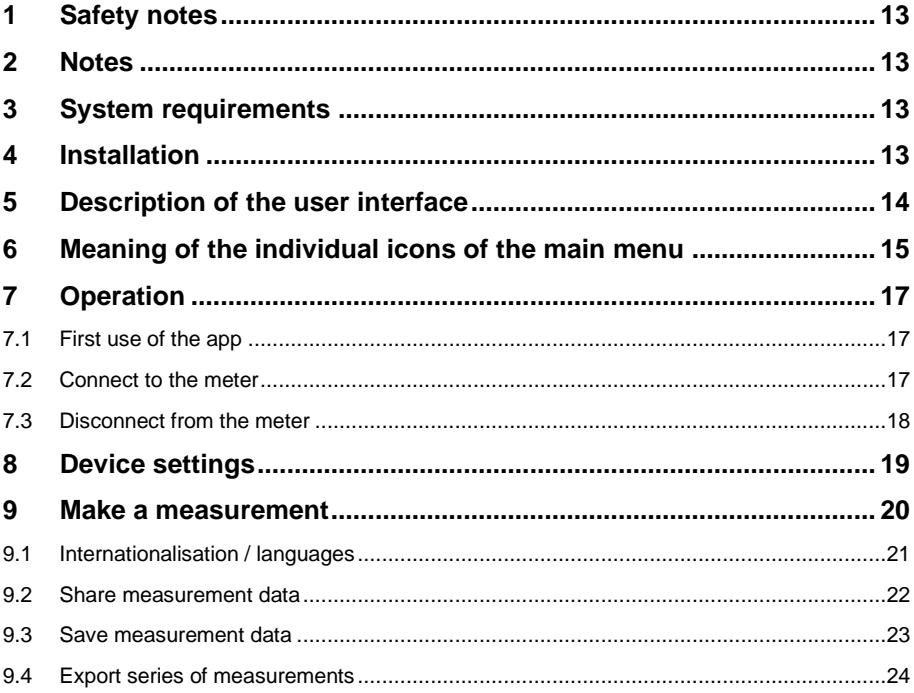

<span id="page-3-0"></span>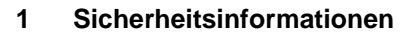

PCE

Machen Sie sich mit der Bedienung des Messgerätes vertraut, bevor Sie es in Verbindung mit der App verwenden. Nutzen Sie dazu die Bedienungsanleitung, welche Ihrem PCE-Gerät beiliegt. Sämtliche Sicherheitshinweise aus der Bedienungsanleitung des Messgerätes gelten auch bei seiner Verwendung mit der App.

Die Benutzung des Gerätes und der App darf nur durch sorgfältig geschultes Personal erfolgen. Schäden, die durch Nichtbeachtung der Hinweise in den jeweiligen Bedienungsanleitungen entstehen, entbehren jeder Haftung.

Für Druckfehler und inhaltliche Irrtümer in dieser Anleitung übernehmen wir keine Haftung.

Wir weisen ausdrücklich auf unsere allgemeinen Gewährleistungsbedingungen hin, die Sie in unseren Allgemeinen Geschäftsbedingungen finden.

Bei Fragen kontaktieren Sie bitte die PCE Deutschland GmbH. Die Kontaktdaten finden Sie am Ende dieser Anleitung.

# <span id="page-3-1"></span>**2 Hinweise**

Die Bedienungsanleitung ist auf Basis eines Android-Betriebssystems geschrieben worden. Es könnte aufgrund unterschiedlicher Plattformen (z. B. in der iOS App) zu Abweichungen in der Bedienung und bei der Darstellung von Symbolen kommen.

# <span id="page-3-2"></span>**3 Systemvoraussetzungen**

#### **Android:**

- Android Version 9 Pie (API 28) oder höher
- Bluetooth-Schnittstelle (Version 4.2)
- Bildschirmgröße 5,71 Zoll
- Eine Mindestauflösung von 1520x720 Pixel
- Prozessor: ARM Cortex-A53, 2000 Mhz, 4 Kerne
- 2 GB RAM Arbeitsspeicher empfohlen

### **iOS:**

- Aktuelle iOS Version
- Bluetooth-Schnittstelle (Version 4.2)
- Bildschirmgröße 5,8 Zoll
- 2 GB RAM Speicher

# <span id="page-3-3"></span>**4 Installation**

Bitte laden Sie die App aus dem Google Play Store oder Apple App Store herunter und installieren diese auf dem Smartphone. Anschließend sind die Zugriffsberechtigungen für den Standort und Speicher zu prüfen und freizugeben.

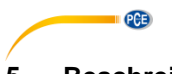

# <span id="page-4-0"></span>**5 Beschreibung der Oberfläche**

Das Hauptfenster setzt sich aus zwei Teilbereichen zusammen. In der oberen Symbolleiste befindet sich links eine Menüschaltfläche, die ein Seitenmenü öffnet. Im Seitenmenü befinden sich Menüpunkte für Software- und Unternehmensinformationen, auf die im weiteren Verlauf Bezug genommen wird.

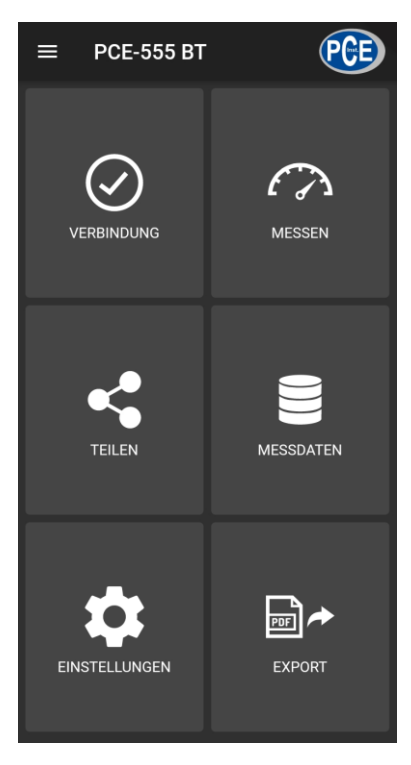

Unter der Menüleiste befinden sich sechs Schaltflächen, die je eine Funktionalität repräsentieren.

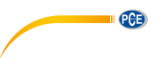

# <span id="page-5-0"></span>**6 Bedeutung der einzelnen Symbole des Hauptmenüs**

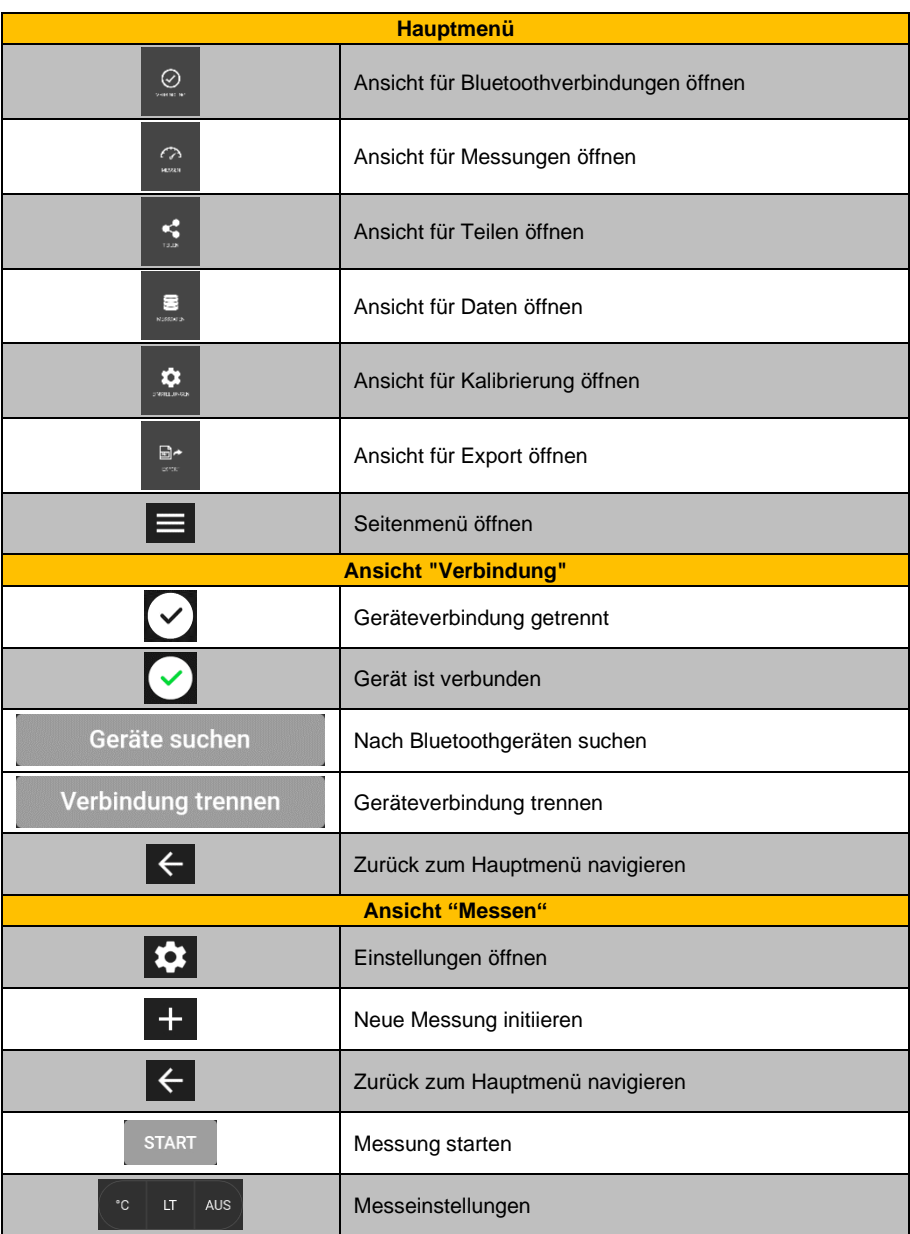

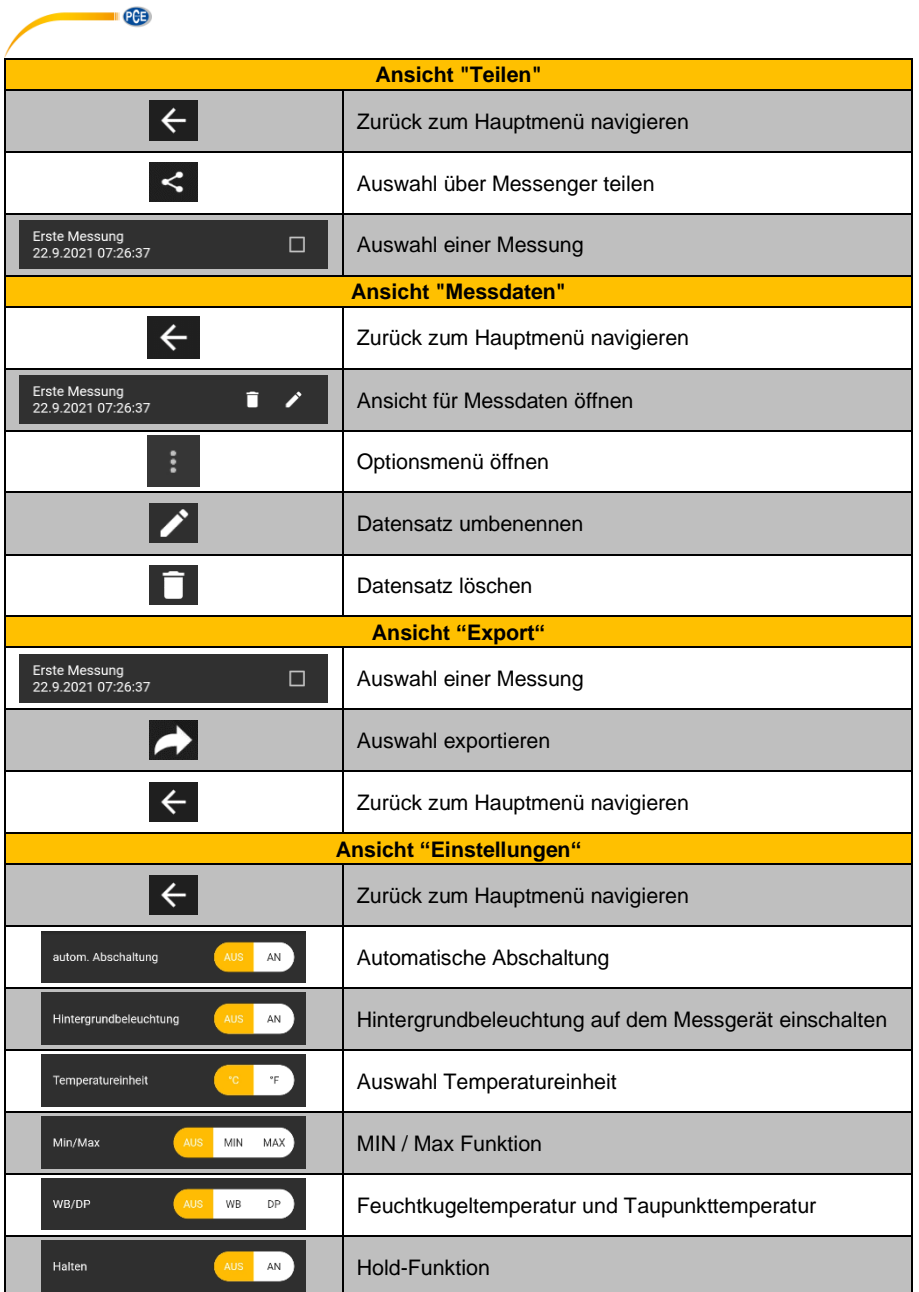

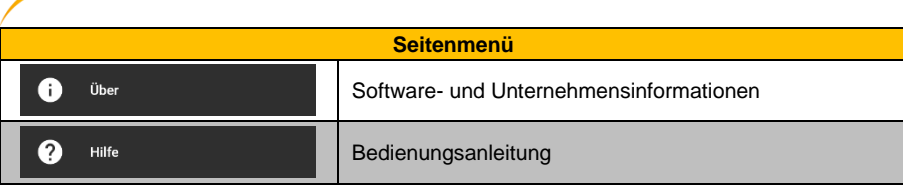

# <span id="page-7-0"></span>**7 Bedienung**

**PCE** 

# <span id="page-7-1"></span>**7.1 Die erste Benutzung der App**

Bevor das Messgerät mit der App zusammenarbeiten kann, sollte sichergestellt werden, dass Bluetooth sowohl auf dem Smartphone als auch auf dem PCE Messgerät aktiviert ist. Des Weiteren müssen die Zugriffsberechtigungen für Standort und Speicher freigegeben werden. Diese dienen ausschließlich der Suche nach Bluetooth-Geräten in der unmittelbaren Umgebung und dem Speichern der Messdaten in Form von PDF- und CSV-Dateien auf dem Smartphone. Die Berechtigungen können je nach Gerät unter **Einstellungen -> Apps -> PCE-555BT -> Berechtigungen** freigegeben werden. Nach der Freigabe der Zugriffsberechtigungen kann die App vollumfänglich genutzt werden. Auf Apple Smartphones findet man die App-Einstellungen unter **Einstellungen -> PCE-555BT**.

# <span id="page-7-2"></span>**7.2 Verbindung zum Messgerät herstellen**

Nach dem Start der App kann eine Bluetoothverbindung mit dem Messgerät hergestellt werden. Es ist sicherzustellen, dass das Smartphone und das Messgerät nicht weiter als 5 m voneinander entfernt sind. Zur Herstellung der Verbindung muss durch Antippen von "**Verbindung"** im Hauptmenü in das entsprechende Menü navigiert werden. Unter "**Verbindung"** können Bluetooth-Verbindungen verwaltet werden. Zum Aufbau einer Verbindung muss nach einem geeigneten Messgerät gesucht werden. Dies kann durch Antippen der Schaltfläche "**Geräte suchen**" angestoßen werden. Die gefundenen Geräte werden anschließend in einer Liste dargestellt, siehe Abbildung.

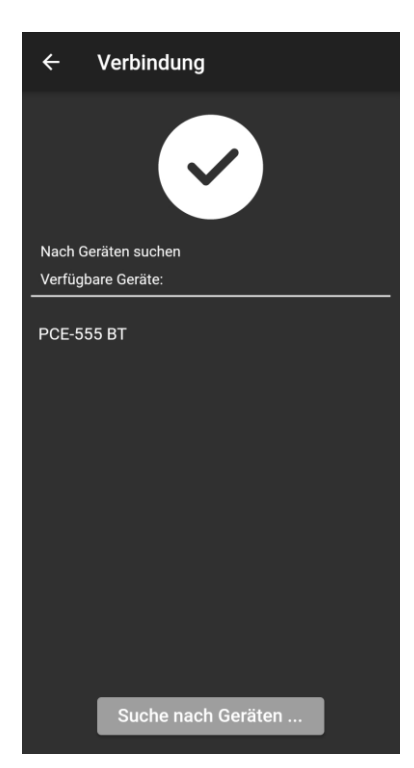

**Deutsch**

Nachdem das Gerät gefunden wurde, kann durch Antippen des Geräts in der Liste eine Verbindung hergestellt werden. Nach erfolgreichem Verbindungsaufbau bekommt der Benutzer umgehend eine Bestätigung auf dem Display, dass die Geräte verbunden sind und wird direkt ins Hauptmenü weitergeleitet.

# <span id="page-8-0"></span>**7.3 Verbindung zum Messgerät trennen**

PCE

Durch Tippen auf das Symbol Verbindung trennen kann die Verbindung zum Messgerät getrennt werden. Das Beenden der App bei aktiver Bluetoothverbindung trennt die verbundenen Geräte.

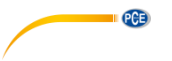

# <span id="page-9-0"></span>**8 Geräteeinstellungen**

Das PCE-555BT bietet unterschiedliche Einstellungsmöglichkeiten. Der Benutzer kann zwischen verschiedenen Messmodi wählen. Dabei lässt sich die Temperatureinheit von Celsius in Fahrenheit umstellen. Ebenso kann zwischen Taupunkt- (DP) und Feuchtkugeltemperatur (WB) sowie Lufttemperatur (LT) eingestellt werden. Darüber hinaus bietet das Gerät eine Hold-Funktion, Hintergrundbeleuchtung und eine Einstellungsmöglichkeit für die automatische Abschaltung. Diese Einstellungen können unter dem Menüpunkt **"Einstellungen"** mittels der unten gezeigten Schalter vorgenommen werden.

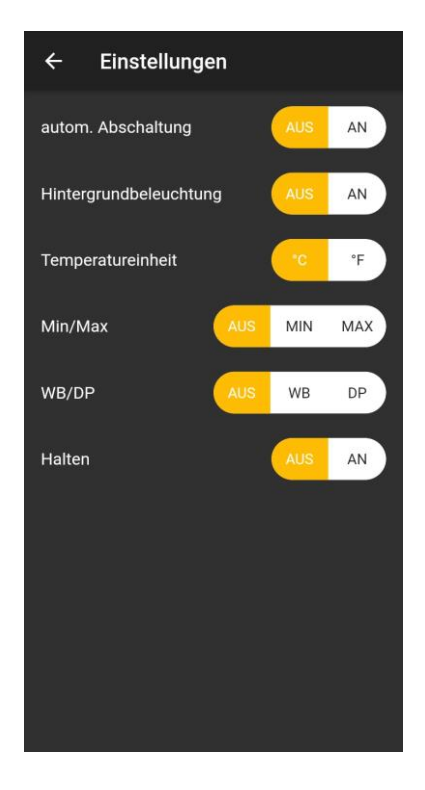

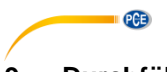

# <span id="page-10-0"></span>**9 Durchführung einer Messung**

Vor der Durchführung der ersten Messung ist sicherzustellen, dass eine aktive Bluetooth-Verbindung zwischen Smartphone und Messgerät besteht. Der Menüpunkt **"Messung"**, der aus dem Hauptmenü erreichbar ist, bietet die Möglichkeit zur Durchführung einer Messung. Unmittelbar nach dem Wechsel in die Messansicht wird ein Dialog eingeblendet, wo die Messung benannt und bestätigt werden muss.

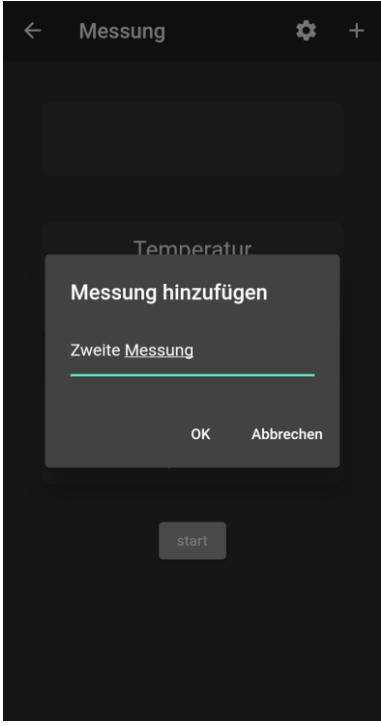

Nach dem Bestätigen befindet sich das PCE–Messgerät im Messmodus und die Messwerte werden in der Benutzeroberfläche eingeblendet. Der Start einer Messung erfolgt durch Betätigung der START Schaltfläche. Sobald die aktive Messung gestartet wurde, ändert sich die Beschriftung des Schalters auf **.STOP**".

PCE

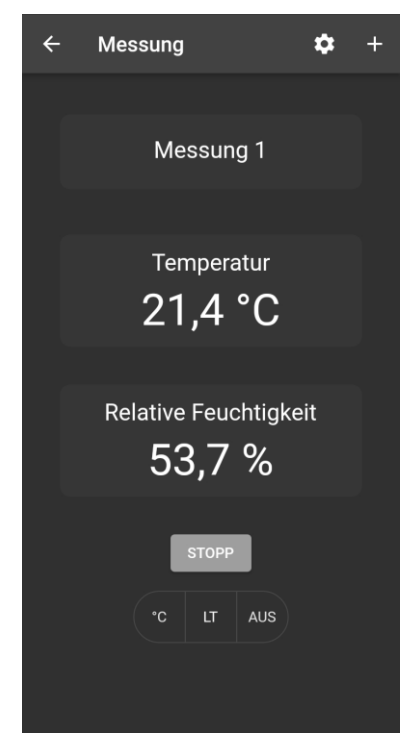

Mit der **"STOPP"** Schaltfläche kann die Messung beendet werden. Die durchgeführte Messung wird dann in der Datenbank abgelegt und ist unter dem Menü "**Messdaten**" gelistet.

Unter dem "START/STOPP-Schalter" befindet sich eine Leiste mit Multifunktionsschaltern. Durch die Betätigung der entsprechenden Schalter kann der Nutzer während der Messung die Temperatureinheit, den Messmodus und die Min/Max-Funktion umstellen. Entsprechend werden die aufgezeichneten Messwerte und Einheiten in der Datenbank gespeichert und in die Messprotokolle übernommen. Ebenso bietet das Optionsmenü in der App-Leiste die Möglichkeit,

durch Betätigung des betreffenden Schalters **1999** in die Einstellungen zu navigieren und

Einstellungen vorzunehmen. Eine neue Messung wird mit Hilfe des betreffenden Schalters initiiert.

# <span id="page-11-0"></span>**9.1 Internationalisierung / Sprachen**

Je nach eingestellter Sprache auf Ihrem Smartphone wird die Sprache und Formatierung jeweils auf Deutsch oder Englisch angezeigt. Die Darstellung der Gleitkommazahlen richtet sich ebenfalls nach der eingestellten Sprache des Smartphones. Je nach Spracheinstellung werden die Messwerte durch einen Punkt oder ein Komma getrennt.

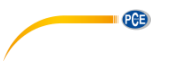

### <span id="page-12-0"></span>**9.2 Teilen von Messdaten**

Alle durchgeführten Messungen können über alle gängigen Messenger und E-Mail Apps als PDFoder CSV–Datei geteilt werden. Hierzu ist der Menüpunkt "**Teilen**" im Hauptmenü aufzurufen. Die Ansicht beinhaltet eine Liste aller durchgeführten Messungen. Die gewünschten Messungen können entsprechend durch das Setzen von Haken markiert werden.

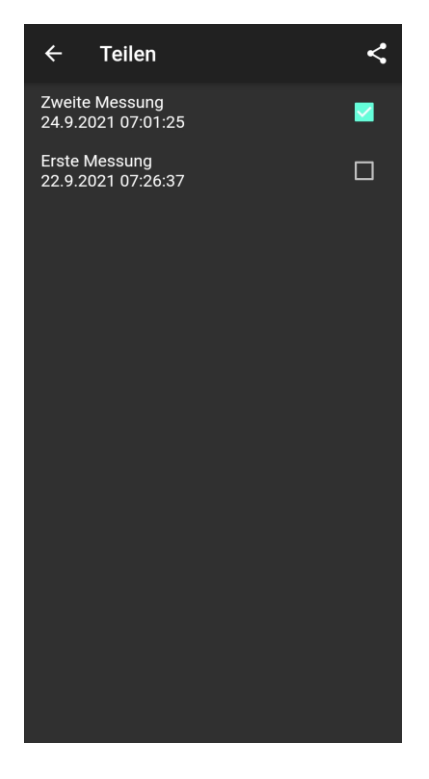

Nach Betätigung der Schaltfläche können Sie das gewünschte Export-Format wählen. Zur Auswahl des gewünschten Messengers wird ein Optionsdialog geöffnet. Nach der Auswahl werden die Messungen als PDF oder CSV-Dokumente angehängt und können versendet werden.

© PCE Instruments 10

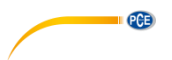

### <span id="page-13-0"></span>**9.3 Speicherung von Messdaten**

Alle durchgeführten Messungen werden automatisch in einer Datenbank auf dem Gerätespeicher des Smartphones abgelegt. Diese können jederzeit betrachtet, umbenannt oder gelöscht werden. Dazu ist der Menüpunkt **"Messdaten"** im Hauptmenü aufzurufen. Die Ansicht beinhaltet alle Messreihen, die entsprechend mit dem vom Benutzer vergebenen Namen und einem Zeit- und Datumstempel benannt sind.

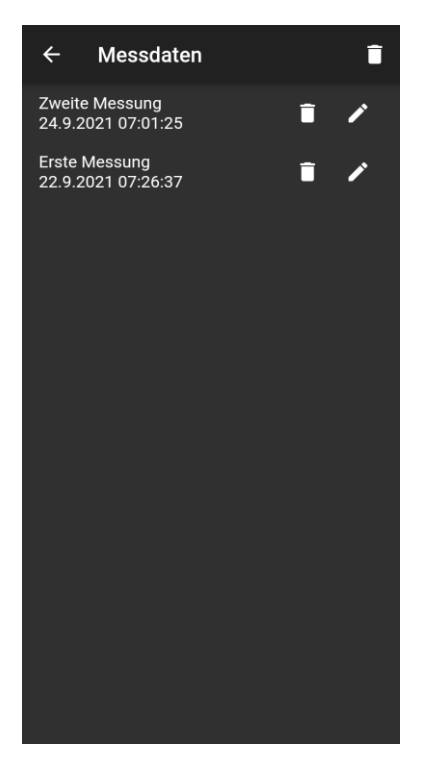

Jede Messung kann über das dazugehörige Optionsmenü umbenannt oder gelöscht werden. Des Weiteren ist eine Betrachtung der Messwerte durch Antippen der gewünschten Messung möglich.

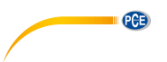

### <span id="page-14-0"></span>**9.4 Export von Messreihen**

Unter der Ansicht "**Export**" können einzelne Messreihen ausgewählt und anschließend durch

Betätigung der Schaltfläche exportiert werden. Während der Verarbeitung der Daten für den Export wird eine Fortschrittsanzeige eingeblendet. Die Messreihen werden nach der Verarbeitung im **"PCE"** Ordner des Dateisystems in Form einer PDF oder CSV-Datei abgelegt. Bei iOS-Geräten wählt der Benutzer selbst den Speicherort. Die Share-Funktion von iOS ermöglicht das Speichern der Dateien in einem beliebigen Ordner des Smartphones.

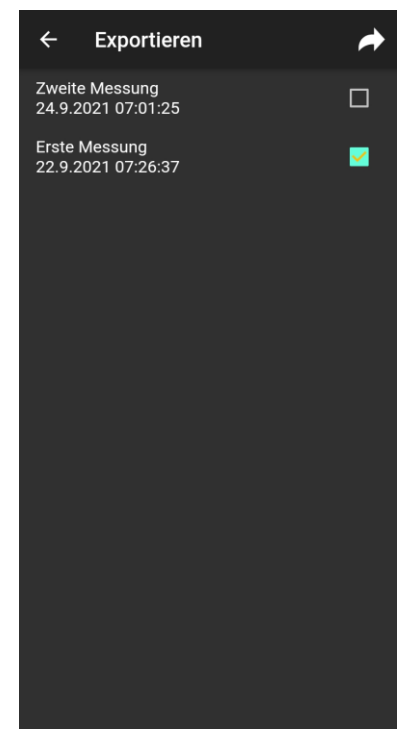

Nachdem der Export abgeschlossen ist, öffnet sich ein Dialog zur Auswahl einer passenden App, um die exportierte Datei zu öffnen. Nachdem die Datei geöffnet ist, können die einzelnen Messreihen mit den dazugehörigen Messpunkten betrachtet werden.

# <span id="page-15-0"></span>**1 Safety notes**

PCE

Acquaint yourself with the operation of the measuring device before using it in combination with the app. For this purpose, use the instruction manual which comes with your PCE product. All safety notes from the device's manual have to be observed as well when the device is used with this app.

The device and the app may only be used by qualified personnel. Damage or injuries caused by non-observance of the manuals are excluded from our liability and not covered by our warranty.

We do not assume liability for printing errors or any other mistakes in this manual.

We expressly point to our general warranty terms which can be found in our general terms of business.

If you have any questions, please contact PCE Instruments. The contact details can be found at the end of this manual.

# <span id="page-15-1"></span>**2 Notes**

The manual is based on an Android operating system. When using different platforms (e. g. iOS app), deviations may occur regarding the use and how icons are displayed.

# <span id="page-15-2"></span>**3 System requirements**

- Android version 9 Pie (API 28) or higher
- Bluetooth interface (version 4.2)
- Screen size 5.71 inches
- A minimum resolution of 1520x720 pixels
- Processor: ARM Cortex-A53, 2000 Mhz, 4 cores
- 2 GB RAM recommended

#### **iOS:**

- Current iOS Version
- Bluetooth interface (version 4.2)
- Screen size 5.8 inches
- 2 GB RAM

# <span id="page-15-3"></span>**4 Installation**

Please download the app from the Google Play Store or Apple App Store and install it on your smartphone. Then check and grant the access permissions for the location and memory.

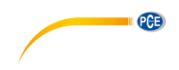

# <span id="page-16-0"></span>**5 Description of the user interface**

The main window is composed of two sections. In the upper toolbar, there is a menu button on the left which opens a side menu. The side menu contains menu items for software and company information. More detailed information about these menu items will follow below.

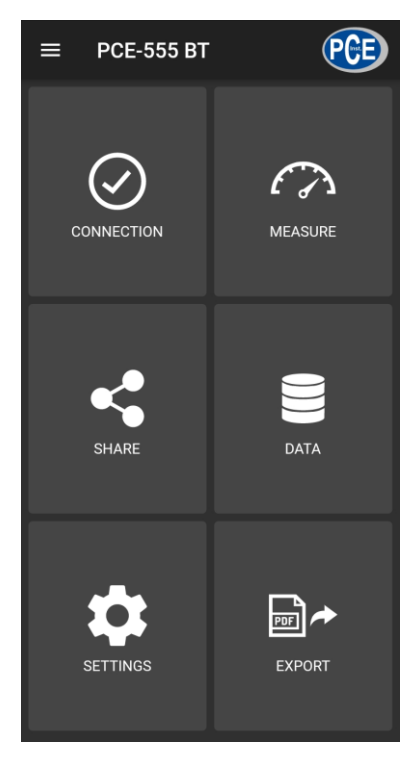

Below the toolbar, there are six buttons, each representing a functionality.

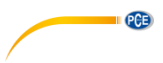

# <span id="page-17-0"></span>**6 Meaning of the individual icons of the main menu**

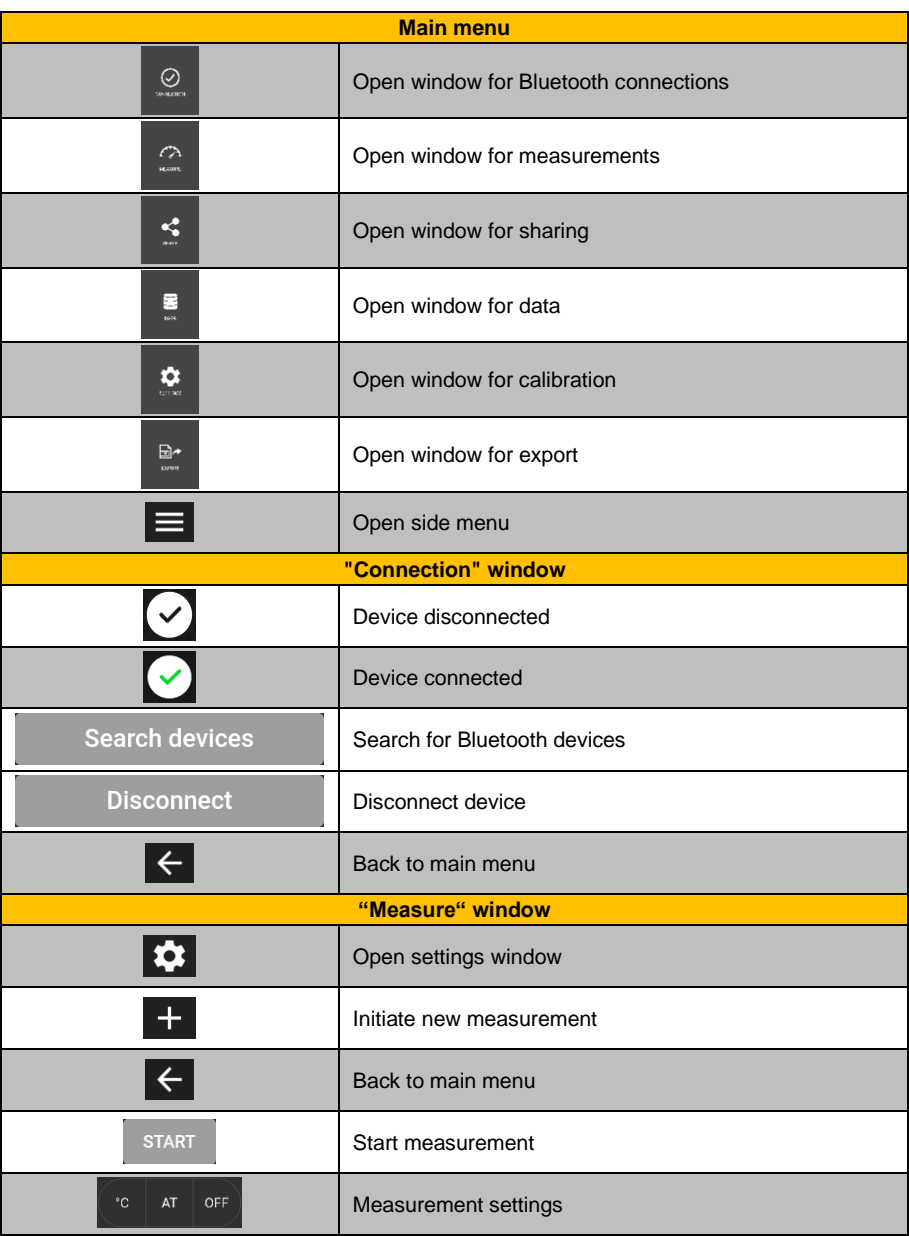

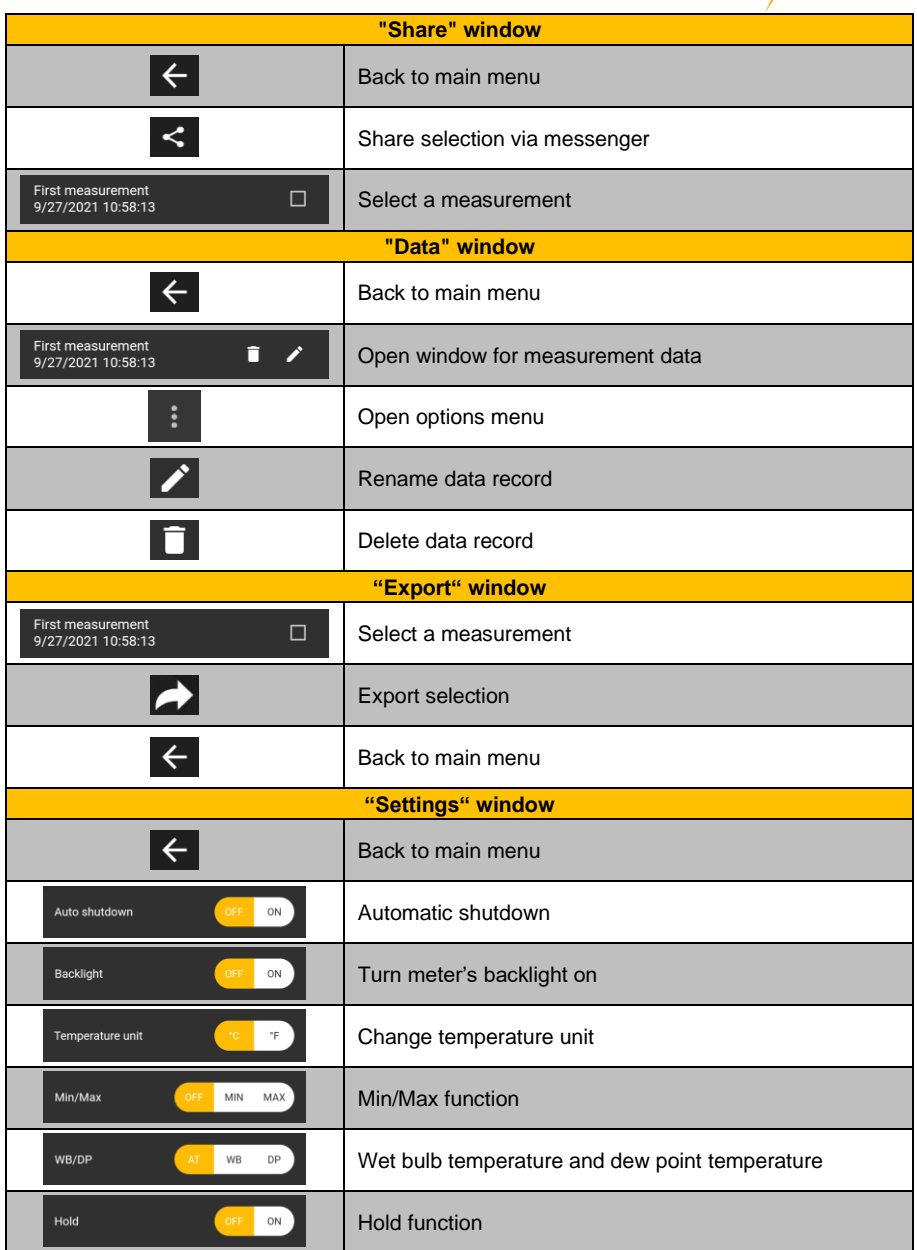

**English**

**PCE** 

![](_page_19_Picture_114.jpeg)

# <span id="page-19-0"></span>**7 Operation**

### <span id="page-19-1"></span>**7.1 First use of the app**

PCE

Before the meter can work with the app, make sure that Bluetooth is activated on the smartphone as well as on the PCE instrument. Furthermore, the access permissions for location and memory must be granted. These are used exclusively to search for Bluetooth devices in the direct vicinity and to save the measurement data to the smartphone as PDF and CSV files. The permissions can be granted, depending on the device, via **Settings -> Apps -> PCE-555BT -> Permissions**. After the access permissions have been granted, the app can be used to its full extent. On Apple smartphones, the app settings can be found under **Settings -> PCE-555BT.**

### <span id="page-19-2"></span>**7.2 Connect to the meter**

After starting the app, a Bluetooth connection to the meter can be established. It must be ensured that the smartphone and the meter are not more than 5 m apart. To establish the connection, navigate to the corresponding menu by tapping on "**Connection**" in the main menu. Bluetooth connections can be managed under "**Connection**". To establish a connection, a suitable meter must be searched for. This can be initiated by tapping on the "**SEARCH DEVICE**" button. The devices found are then displayed in a list, see figure.

![](_page_20_Picture_0.jpeg)

Once the meter has been found, a connection can be established by tapping on the meter in the list. After the connection has been successfully established, the user immediately receives a confirmation on the display that the devices are connected and is forwarded directly to the main menu.

### <span id="page-20-0"></span>**7.3 Disconnect from the meter**

Tap on the **interest of the interest of the meter.** Closing the app while the Bluetooth connection is active disconnects the devices.

PCE

![](_page_21_Picture_0.jpeg)

# <span id="page-21-0"></span>**8 Device settings**

The PCE-555BT offers different setting options. The user can choose between different measuring modes. The temperature unit can be changed from Celsius to Fahrenheit. It is also possible to choose between dew point (DP) and wet bulb temperature (WB) as well as air temperature (AT). In addition, the meter offers a hold function, backlight and a setting option for automatic shutdown. These settings can be made under the menu item "**Settings**" using the switches shown below.

![](_page_21_Figure_3.jpeg)

![](_page_22_Picture_0.jpeg)

# <span id="page-22-0"></span>**9 Make a measurement**

Before making the first measurement, ensure that there is an active Bluetooth connection between the smartphone and the meter. The menu item "**Measure**", which can be reached from the main menu, offers the possibility to perform a measurement. Directly after opening the measurement window, a dialogue will appear where the measurement must be named and confirmed.

![](_page_22_Picture_3.jpeg)

After the conformation, the PCE instrument will be in measurement mode and the readings are

displayed in the user interface. The measurement is started by tapping on the  $\mathbb{R}^{\text{start}}$  button. After starting the measurement process, the measured values are displayed on the user interface. As soon as the measurement has been started, the switch function will change to **"STOP".**

![](_page_23_Picture_0.jpeg)

![](_page_23_Picture_1.jpeg)

The measurement can be stopped with the "**STOP**" button. The measurement made is then saved to the database and is listed under the "**Data**" menu.

Below the "**START/STOP**" button, there is a bar with multifunctional switches. By means of the corresponding switches, the user can change the temperature unit, the measuring mode and the Min/Max function during the measurement. Accordingly, the recorded measured values and units are saved to the database and transferred to the measurement protocols. Likewise, the options menu in the app bar offers the possibility to navigate to the settings and make adjustments by

tapping on the respective button  $\mathbf{R}$ . A new measurement can be initiated by means of the

button.

# <span id="page-23-0"></span>**9.1 Internationalisation / languages**

Depending on the language set on your smartphone, the language and formatting are displayed in German or English. The presentation of the floating-point numbers also depends on the language set on the smartphone. Depending on the language setting, the measured values are separated by a dot or a comma.

![](_page_24_Picture_0.jpeg)

### <span id="page-24-0"></span>**9.2 Share measurement data**

All performed measurements can be shared via all common messengers and email apps as a PDF or CSV file. To do so, call up the menu item "**Share**" in the main menu. The window contains a list of all measurements that have been made. The desired measurements can be marked accordingly by placing check marks.

![](_page_24_Picture_3.jpeg)

After tapping on the **button, the desired export format can be selected.** An options dialogue opens to select the desired messenger. After the selection, the measurements are attached as PDF or CSV documents and can be sent.

![](_page_25_Picture_0.jpeg)

# <span id="page-25-0"></span>**9.3 Save measurement data**

All performed measurements are automatically saved to a database in the memory of the smartphone. These can be viewed, renamed or deleted at any time. To do this, call up the menu item "**Data**" in the main menu. This view contains all series of measurements named according to the user-assigned name and the time and date stamp.

![](_page_25_Picture_3.jpeg)

Each measurement can be renamed or deleted via the associated options menu. Furthermore, it is possible to view the measured values by tapping on the desired measurement.

© PCE Instruments 23

![](_page_26_Figure_0.jpeg)

#### <span id="page-26-0"></span>**9.4 Export series of measurements**

In the "**Export**" window, individual series of measurements can be selected and then exported by

tapping on the **button.** A progress bar is displayed while the data are being processed for export. After processing, the series of measurements are saved to the "**PCE**" folder of the Android file system as a PDF or CSV file. Users of an iOS device can select the memory location themselves. The share function of iOS makes it possible to save the files to any desired folder of the smartphone.

![](_page_26_Picture_4.jpeg)

When the export is completed, a dialogue for selecting the right app to open the exported file opens. When the file has been opened, the individual series of measurements and the respective measuring points can be viewed.

# **PCE Instruments contact information**

#### **Germany France Spain**

PCE Deutschland GmbH PCE Instruments France EURL PCE Ibérica S.L.

PCE

#### **United Kingdom Italy Turkey**

PCE Instruments UK Ltd PCE Italia s.r.l. PCE Teknik Cihazları Ltd.Şti.

PCE Brookhuis B.V. PCE Americas Inc. Institutenweg 15 1201 Jupiter Park Drive, Suite 8 7521 PH Enschede Jupiter / Palm Beach Nederland 33458 FL Telefoon: +31 (0)53 737 01 92 USA info@pcebenelux.nl Tel: +1 (561) 320-9162 www.pce-instruments.com/dutch Fax: +1 (561) 320-9176

Im Langel 4 23, rue de Strasbourg Calle Mayor, 53 D-59872 Meschede 67250 Soultz-Sous-Forets 02500 Tobarra (Albacete) Deutschland France España Tel.: +49 (0) 2903 976 99 0 Téléphone: +33 (0) 972 3537 17 Tel. : +34 967 543 548 Fax: +49 (0) 2903 976 99 29 Numéro de fax: +33 (0) 972 3537 18 Fax: +34 967 543 542 info@pce-instruments.com info@pce-france.fr info@pce-iberica.es www.pce-instruments.com/deutsch www.pce-instruments.com/french www.pce-instruments.com/espanol

Unit 11 Southpoint Business Park Via Pesciatina 878 / B-Interno 6 Halkalı Merkez Mah. Ensign Way, Southampton 55010 Loc. Gragnano Pehlivan Sok. No.6/C Hampshire Capannori (Lucca) 34303 Küçükçekmece - İstanbul United Kingdom, SO31 4RF Italia Italia Türkiye Tel: +44 (0) 2380 98703 0 Telefono: +39 0583 975 114 Tel: 0212 471 11 47 Fax: +44 (0) 2380 98703 9 Fax: +39 0583 974 824 Faks: 0212 705 53 93 info@pce-instruments.co.uk info@pce-italia.it info@pce-cihazlari.com.tr www.pce-instruments.com/english www.pce-instruments.com/italiano www.pce-instruments.com/turkish

#### **The Netherlands United States of America**

info@pce-americas.com

**User manuals in various languages (français, italiano, español, português, nederlands, türk, polski, русский,** 中文**) can be found by using our product search on: www.pce-instruments.com**

**Specifications are subject to change without notice.**